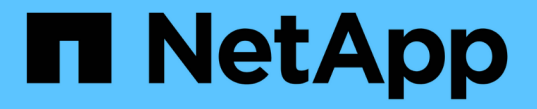

### 제품을 유지보수하십시오 **StorageGRID**

NetApp September 04, 2024

This PDF was generated from https://docs.netapp.com/ko-kr/storagegrid-116/sg100-1000/placingappliance-into-maintenance-mode.html on September 04, 2024. Always check docs.netapp.com for the latest.

# 목차

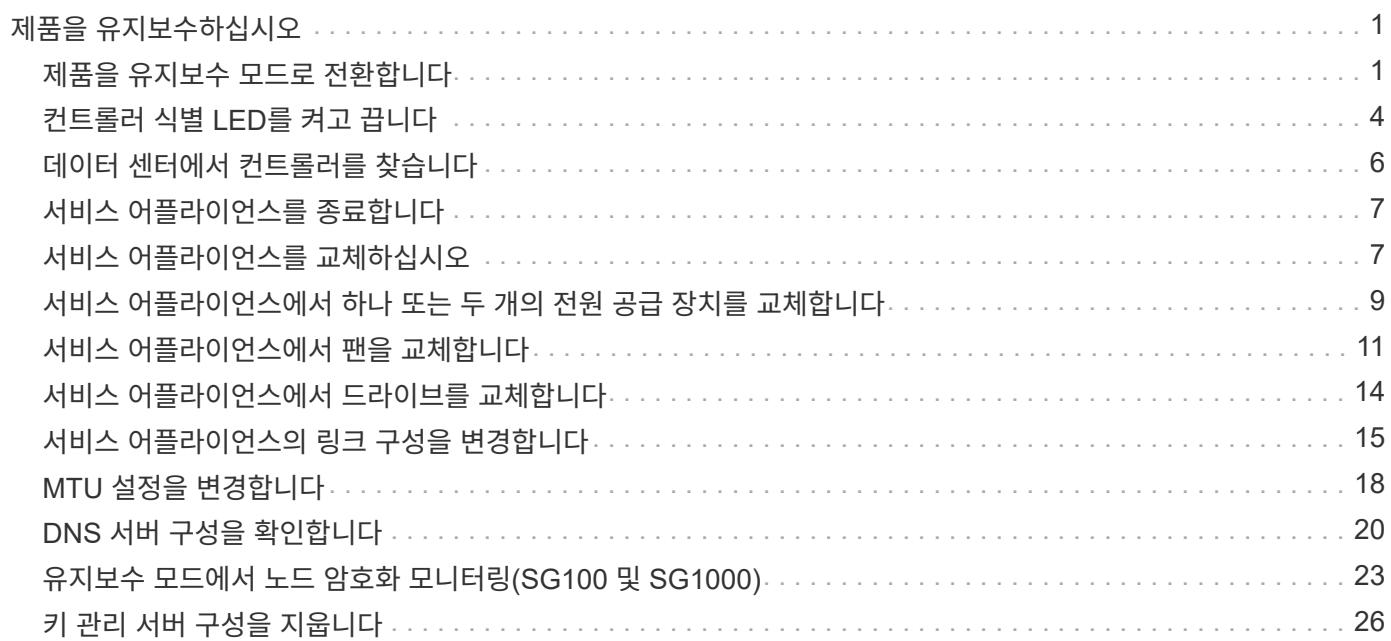

# <span id="page-2-0"></span>제품을 유지보수하십시오

제품에 대한 유지보수 절차를 수행해야 할 수 있습니다. 이 섹션의 절차에서는 어플라이언스가 이미 게이트웨이 노드 또는 StorageGRID 시스템의 관리 노드로 구축되었다고 가정합니다.

### <span id="page-2-1"></span>제품을 유지보수 모드로 전환합니다

특정 유지보수 절차를 수행하기 전에 제품을 유지보수 모드로 전환해야 합니다.

필요한 것

- 를 사용하여 그리드 관리자에 로그인했습니다 [지원되는](https://docs.netapp.com/ko-kr/storagegrid-116/admin/web-browser-requirements.html) [웹](https://docs.netapp.com/ko-kr/storagegrid-116/admin/web-browser-requirements.html) [브라우저](https://docs.netapp.com/ko-kr/storagegrid-116/admin/web-browser-requirements.html).
- 유지 관리 또는 루트 액세스 권한이 있습니다. 자세한 내용은 StorageGRID 관리 지침을 참조하십시오.

이 작업에 대해

StorageGRID 어플라이언스를 유지보수 모드로 전환하면 원격 액세스가 불가능한 경우가 드물게 있습니다.

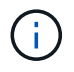

유지보수 모드에서 StorageGRID 어플라이언스에 대한 admin 계정 암호 및 SSH 호스트 키는 어플라이언스가 서비스 중일 때와 동일하게 유지됩니다.

단계

- 1. Grid Manager에서 \* nodes \* 를 선택합니다.
- 2. 노드 페이지의 트리 뷰에서 어플라이언스 스토리지 노드를 선택합니다.
- 3. 작업 \* 탭을 선택합니다.

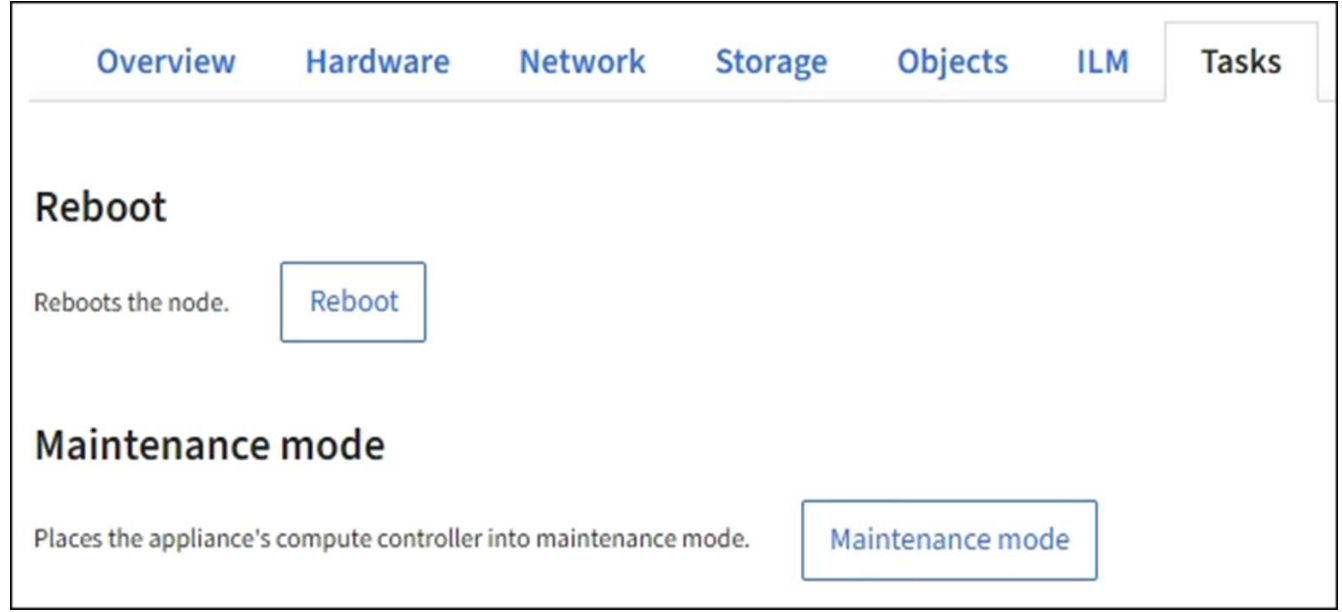

4. 유지보수 모드 \* 를 선택합니다.

확인 대화 상자가 나타납니다.

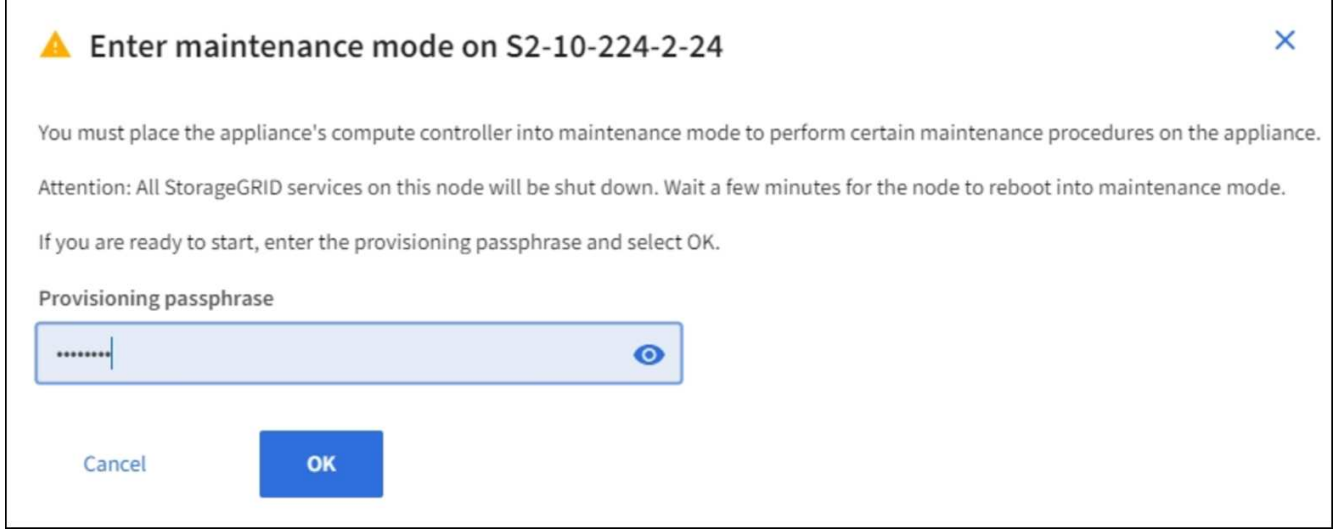

5. 프로비저닝 암호를 입력하고 \* OK \* 를 선택합니다.

진행 표시줄과 "전송 요청", "StorageGRID 중지", "재부팅 중"과 같은 일련의 메시지는 어플라이언스가 유지보수 모드로 들어가기 위한 단계를 완료하고 있음을 나타냅니다.

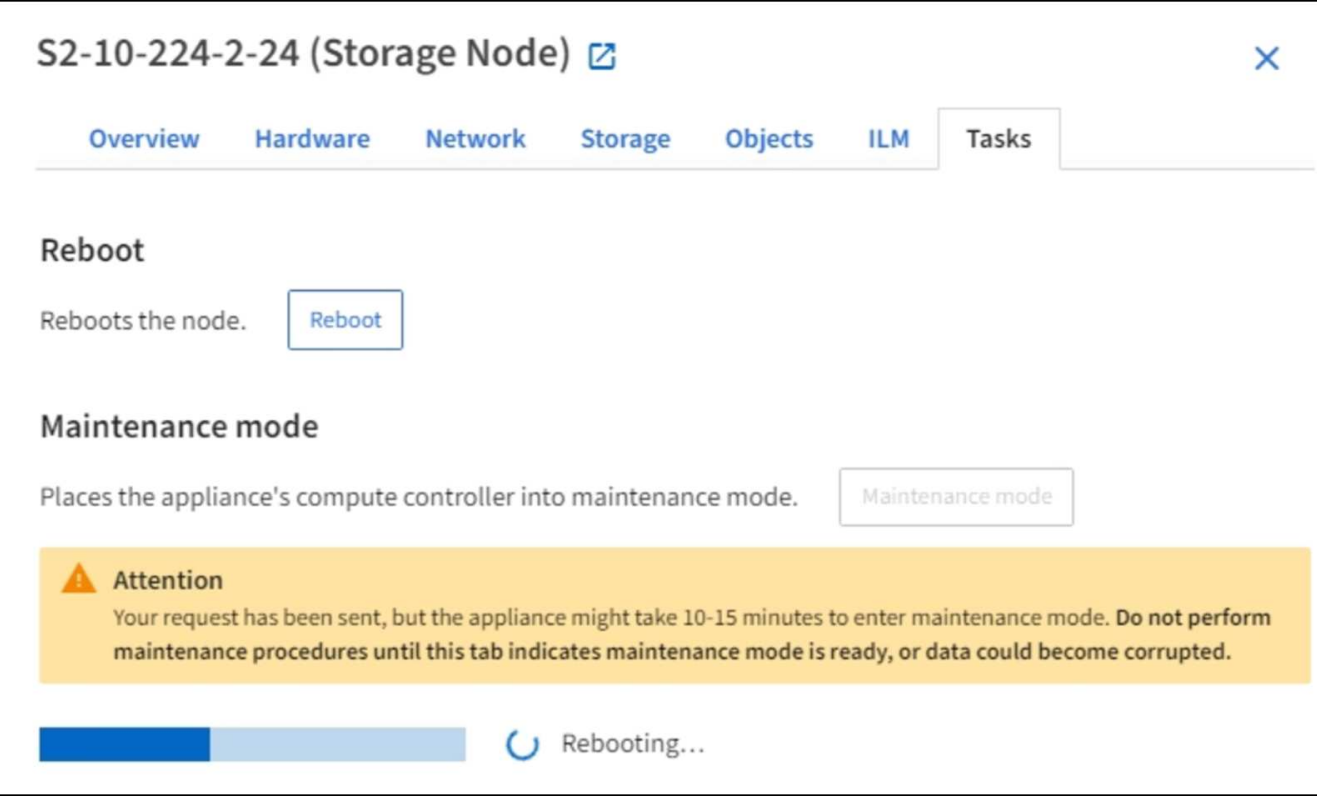

어플라이언스가 유지보수 모드일 때 확인 메시지에 StorageGRID 어플라이언스 설치 프로그램에 액세스하는 데 사용할 수 있는 URL이 나열됩니다.

![](_page_4_Picture_179.jpeg)

6. StorageGRID 어플라이언스 설치 프로그램에 액세스하려면 표시된 URL 중 하나를 찾습니다.

가능한 경우 어플라이언스의 관리 네트워크 포트의 IP 주소가 포함된 URL을 사용하십시오.

![](_page_4_Picture_3.jpeg)

어플라이언스의 관리 포트에 직접 연결되어 있는 경우, 'https://169.254.0.1:8443` 을 사용하여 StorageGRID 어플라이언스 설치 프로그램 페이지에 액세스하십시오.

7. StorageGRID 어플라이언스 설치 프로그램에서 어플라이언스가 유지보수 모드인지 확인합니다.

A This node is in maintenance mode. Perform any required maintenance procedures. If you want to exit maintenance mode manually to resume normal operation, go to Advanced > Reboot Controller to reboot the controller.

- 8. 필요한 유지보수 작업을 수행합니다.
- 9. 유지보수 작업을 완료한 후 유지보수 모드를 종료하고 정상 노드 운영을 재개합니다. StorageGRID 어플라이언스 설치 프로그램에서 \* 고급 \* > \* 컨트롤러 재부팅 \* 을 선택한 다음 \* StorageGRID \* 으로 재부팅 \* 을 선택합니다.

![](_page_5_Picture_0.jpeg)

어플라이언스가 재부팅되고 그리드에 다시 가입하는 데 최대 20분이 걸릴 수 있습니다. 재부팅이 완료되고 노드가 그리드에 다시 결합되었는지 확인하려면 Grid Manager로 돌아갑니다. nodes \* 페이지에 어플라이언스 노드에 대한 정상 상태(아이콘 없음)가 표시되어야 하며, 이는 활성화된 알림이 없고 노드가 그리드에 연결되었음을 나타냅니다.

![](_page_5_Picture_165.jpeg)

## <span id="page-5-0"></span>컨트롤러 식별 **LED**를 켜고 끕니다

컨트롤러 앞면과 뒷면의 청색 식별 LED를 켜면 데이터 센터에서 제품을 쉽게 찾을 수 있습니다.

식별하려는 컨트롤러의 BMC IP 주소가 있어야 합니다.

필요한 것

파란색은 컨트롤러 전면과 후면에 있는 LED를 식별합니다.

- 컨트롤러 BMC 인터페이스에서 \* 서버 식별 \* 을 선택하고 \* 꺼짐 \* 을 선택한 다음 \* 작업 수행 \* 을 선택합니다.
- 컨트롤러 전면 패널의 식별 LED 스위치를 누릅니다.

작업을 마친 후 컨트롤러 식별 LED를 끄려면:

 $\bigcap$ 베젤이 컨트롤러에 설치되어 있는 경우 전면 식별 LED를 확인하기 어려울 수 있습니다.

![](_page_6_Picture_5.jpeg)

파란색은 컨트롤러 전면(그림 참조)과 후면에 있는 LED 표시등을 나타냅니다.

![](_page_6_Picture_7.jpeg)

3. On \* 을 선택한 다음 \* Perform Action \* 을 선택합니다.

1. 컨트롤러 BMC 인터페이스에 액세스합니다.

2. 서버 식별 \* 을 선택합니다.

결과

- 3. 선택 사항: 컨트롤러를 찾는 데 사용한 경우 청색 식별 LED를 끕니다.
- 2. 컨트롤러 전면 베젤이 설치된 경우 전면 패널 컨트롤 및 표시등에 액세스하려면 전면 베젤을 분리합니다.

![](_page_7_Picture_2.jpeg)

◦ 각 컨트롤러 전면에 부착된 태그에 일치하는 부품 번호가 있는지 확인합니다.

전면 식별 LED는 컨트롤러 전면 베젤 뒤에 있으며 베젤이 설치되었는지 확인하기 어려울 수 있습니다.

◦ 컨트롤러 전면 또는 후면에 있는 파란색 식별 LED가 켜져 있는지 확인합니다.

1. 데이터 센터에서 유지보수가 필요한 컨트롤러를 찾습니다.

단계

- (선택 사항) 데이터 센터에서 컨트롤러를 찾으려면 [파란색](#page-5-0) [식별](#page-5-0) [LED](#page-5-0)[를](#page-5-0) [켭니다](#page-5-0).
- 유지보수가 필요한 컨트롤러를 확인했습니다.

필요한 것

하드웨어 유지보수 또는 업그레이드를 수행할 수 있는 컨트롤러를 찾습니다.

### <span id="page-7-0"></span>데이터 센터에서 컨트롤러를 찾습니다

[BMC](https://docs.netapp.com/ko-kr/storagegrid-116/sg100-1000/accessing-bmc-interface-sg1000.html) [인터페이스에](https://docs.netapp.com/ko-kr/storagegrid-116/sg100-1000/accessing-bmc-interface-sg1000.html) [액세스합니다](https://docs.netapp.com/ko-kr/storagegrid-116/sg100-1000/accessing-bmc-interface-sg1000.html)

관련 정보 [데이터](#page-7-0) [센터에서](#page-7-0) [컨트롤러를](#page-7-0) [찾습니다](#page-7-0)

![](_page_7_Picture_14.jpeg)

- 컨트롤러 전면 패널의 식별 LED 스위치를 누릅니다.
- 컨트롤러 BMC 인터페이스를 사용합니다.

### <span id="page-8-0"></span>서비스 어플라이언스를 종료합니다

서비스 어플라이언스를 종료하여 하드웨어 유지 관리를 수행합니다.

필요한 것

• 데이터 센터에 유지보수가 필요한 서비스 어플라이언스를 물리적으로 배치했습니다.

[데이터](#page-7-0) [센터에서](#page-7-0) [컨트롤러](#page-7-0) [찾기](#page-7-0)

• 제품이 다 되었습니다 [유지보수](#page-2-1) [모드로](#page-2-1) [전환됩니다](#page-2-1).

이 작업에 대해

서비스 중단을 방지하기 위해 일반적으로 서비스 중단이 필요한 경우 예정된 유지보수 윈도우 중에 서비스 어플라이언스를 종료합니다.

단계

1. 제품을 유지보수 모드로 전환한 후 다음을 수행하십시오.

![](_page_8_Picture_12.jpeg)

아래 지정된 명령을 입력하여 어플라이언스 종료를 제어해야 합니다. 전원 스위치를 사용하여 어플라이언스를 종료하면 데이터가 손실됩니다.

a. PuTTY 또는 다른 ssh 클라이언트를 사용하여 그리드 노드에 로그인합니다.

- i. 'ssh admin@*grid\_node\_ip*' 명령을 입력합니다
- ii. "passwords.txt" 파일에 나열된 암호를 입력합니다.
- iii. 루트로 전환하려면 다음 명령을 입력합니다
- iv. "passwords.txt" 파일에 나열된 암호를 입력합니다.

루트로 로그인하면 프롬프트가 '\$'에서 '#'로 바뀝니다.

b. 서비스 어플라이언스를 종료합니다. + " \* shutdown -h now \* "

이 명령을 완료하는 데 최대 10분이 걸릴 수 있습니다.

2. 다음 방법 중 하나를 사용하여 제품의 전원이 꺼져 있는지 확인하십시오.

◦ 제품 앞면에 있는 전원 LED를 살펴보고 전원이 꺼져 있는지 확인합니다.

◦ BMC 인터페이스의 전원 제어 페이지를 확인하여 어플라이언스가 꺼져 있는지 확인합니다.

### <span id="page-8-1"></span>서비스 어플라이언스를 교체하십시오

제품이 최적의 상태로 작동하지 않거나 고장 난 경우 교체해야 할 수 있습니다.

필요한 것

- 교체 중인 제품과 동일한 부품 번호를 가진 교체용 제품이 있습니다.
- 제품에 연결된 각 케이블을 식별할 수 있는 라벨이 있습니다.
- 있습니다 [제품을](#page-7-0) [물리적으로](#page-7-0) [위치했습니다](#page-7-0).
- 제품이 다 되었습니다 [유지보수](#page-2-1) [모드로](#page-2-1) [전환되었습니다](#page-2-1).

#### 이 작업에 대해

어플라이언스를 교체하는 동안에는 StorageGRID 노드에 액세스할 수 없습니다. 제품이 충분히 작동하는 경우 이 절차를 시작할 때 제어된 종료를 수행할 수 있습니다.

 $\sf (i)$ 

StorageGRID 소프트웨어를 설치하기 전에 어플라이언스를 교체하는 경우 이 절차를 완료한 후 StorageGRID 어플라이언스 설치 프로그램에 즉시 액세스하지 못할 수 있습니다. 어플라이언스와 동일한 서브넷에 있는 다른 호스트에서 StorageGRID 어플라이언스 설치 프로그램에 액세스할 수 있지만 다른 서브넷에 있는 호스트에서는 액세스할 수 없습니다. 이 상태는 15분 이내에(원래 어플라이언스의 ARP 캐시 항목이 시간 초과될 때) 저절로 해결되거나 로컬 라우터 또는 게이트웨이에서 수동으로 이전 ARP 캐시 항목을 삭제하여 즉시 상태를 지울 수 있습니다.

#### 단계

- 1. 제품이 유지보수 모드로 전환되면 제품을 종료하십시오.
	- a. 그리드 노드에 로그인합니다.
		- i. 'ssh admin@*grid\_node\_ip*' 명령을 입력합니다
		- ii. "passwords.txt" 파일에 나열된 암호를 입력합니다.
		- iii. 루트로 전환하려면 다음 명령을 입력합니다
		- iv. "passwords.txt" 파일에 나열된 암호를 입력합니다.

루트로 로그인하면 프롬프트가 '\$'에서 '#'로 바뀝니다.

- b. 제품을 종료한다: + ` \* shutdown -h now \* '
- 2. 다음 두 가지 방법 중 하나를 사용하여 제품의 전원이 꺼져 있는지 확인하십시오.
	- 제품 전면에 있는 전원 표시등 LED가 꺼져 있습니다.
	- BMC 인터페이스의 전원 제어 페이지에는 어플라이언스가 꺼져 있음을 나타냅니다.
- 3. 어플라이언스에 연결된 StorageGRID 네트워크가 DHCP 서버를 사용하는 경우 DNS/네트워크 및 IP 주소 설정을 업데이트합니다.
	- a. 어플라이언스 전면에서 MAC 주소 레이블을 찾아 관리 네트워크 포트의 MAC 주소를 확인합니다.

![](_page_9_Picture_22.jpeg)

MAC 주소 레이블에는 BMC 관리 포트의 MAC 주소가 나열됩니다.

관리 네트워크 포트의 MAC 주소를 확인하려면 레이블의 16진수에 \* 2 \* 를 추가해야 합니다. 예를 들어 레이블의 MAC 주소가 \* 09 \* 로 끝나는 경우 관리 포트의 MAC 주소는 \* 0B \* 로 끝납니다. 레이블의 MAC 주소가 \* (*y*) FF \* 로 끝나는 경우 관리 포트의 MAC 주소는 \* (*y*+1) 01 \* 로 끝납니다. Windows에서 계산기를 열고, Programmer 모드로 설정하고, Hex를 선택하고, MAC 주소를 입력한 다음, \* + 2 = \* 를 입력하여 이 계산을 쉽게 수행할 수 있습니다.

b. 제거한 어플라이언스의 DNS/네트워크 및 IP 주소를 대체 어플라이언스의 MAC 주소와 연관시킬 것을 네트워크 관리자에게 요청하십시오.

![](_page_10_Picture_0.jpeg)

교체 어플라이언스에 전원을 공급하려면 먼저 원래 어플라이언스의 모든 IP 주소가 업데이트되었는지 확인해야 합니다. 그렇지 않으면 장치가 부팅될 때 새 DHCP IP 주소를 받게 되며 StorageGRID에 다시 연결할 수 없게 됩니다. 이 단계는 어플라이언스에 연결된 모든 StorageGRID 네트워크에 적용됩니다.

![](_page_10_Picture_2.jpeg)

원래 어플라이언스가 고정 IP 주소를 사용하는 경우 새 어플라이언스는 제거된 어플라이언스의 IP 주소를 자동으로 채택합니다.

- 4. 다음 방법으로 제품을 분리하고 교체하십시오.
	- a. 케이블에 레이블을 지정한 다음 케이블과 모든 네트워크 트랜시버를 분리합니다.

![](_page_10_Picture_6.jpeg)

성능 저하를 방지하려면 케이블을 비틀거나 접거나 끼거나 밟지 마십시오.

- b. 캐비닛 또는 랙에서 고장난 어플라이언스를 제거합니다.
- c. 장애가 발생한 어플라이언스에서 2개의 전원 공급 장치, 8개의 냉각 팬 및 2개의 SSD를 교체 어플라이언스로 전송합니다.

이러한 구성 요소 교체에 대한 지침을 따릅니다.

- d. 캐비닛 또는 랙에 교체용 어플라이언스를 설치합니다.
- e. 케이블 및 광학 트랜시버를 교체합니다.
- f. 제품의 전원을 켜고 어플라이언스 LED 및 부팅 코드를 모니터링합니다.

BMC 인터페이스를 사용하여 부팅 상태를 모니터링합니다.

5. 어플라이언스 노드가 그리드 관리자에 표시되고 경고가 나타나지 않는지 확인합니다.

#### 관련 정보

[캐](https://docs.netapp.com/ko-kr/storagegrid-116/sg100-1000/installing-appliance-in-cabinet-or-rack-sg100-and-sg1000.html)비[닛](https://docs.netapp.com/ko-kr/storagegrid-116/sg100-1000/installing-appliance-in-cabinet-or-rack-sg100-and-sg1000.html) [또는](https://docs.netapp.com/ko-kr/storagegrid-116/sg100-1000/installing-appliance-in-cabinet-or-rack-sg100-and-sg1000.html) [랙](https://docs.netapp.com/ko-kr/storagegrid-116/sg100-1000/installing-appliance-in-cabinet-or-rack-sg100-and-sg1000.html)에 [어플라이언스](https://docs.netapp.com/ko-kr/storagegrid-116/sg100-1000/installing-appliance-in-cabinet-or-rack-sg100-and-sg1000.html) [설치](https://docs.netapp.com/ko-kr/storagegrid-116/sg100-1000/installing-appliance-in-cabinet-or-rack-sg100-and-sg1000.html)[\(SG100](https://docs.netapp.com/ko-kr/storagegrid-116/sg100-1000/installing-appliance-in-cabinet-or-rack-sg100-and-sg1000.html) [및](https://docs.netapp.com/ko-kr/storagegrid-116/sg100-1000/installing-appliance-in-cabinet-or-rack-sg100-and-sg1000.html) [SG1000\)](https://docs.netapp.com/ko-kr/storagegrid-116/sg100-1000/installing-appliance-in-cabinet-or-rack-sg100-and-sg1000.html)

[SG100](https://docs.netapp.com/ko-kr/storagegrid-116/sg100-1000/viewing-status-indicators-on-sg100-and-sg1000-appliances.html) [및](https://docs.netapp.com/ko-kr/storagegrid-116/sg100-1000/viewing-status-indicators-on-sg100-and-sg1000-appliances.html) [SG1000](https://docs.netapp.com/ko-kr/storagegrid-116/sg100-1000/viewing-status-indicators-on-sg100-and-sg1000-appliances.html) [어플라이언스의](https://docs.netapp.com/ko-kr/storagegrid-116/sg100-1000/viewing-status-indicators-on-sg100-and-sg1000-appliances.html) [상태](https://docs.netapp.com/ko-kr/storagegrid-116/sg100-1000/viewing-status-indicators-on-sg100-and-sg1000-appliances.html) [표시기를](https://docs.netapp.com/ko-kr/storagegrid-116/sg100-1000/viewing-status-indicators-on-sg100-and-sg1000-appliances.html) 봅[니다](https://docs.netapp.com/ko-kr/storagegrid-116/sg100-1000/viewing-status-indicators-on-sg100-and-sg1000-appliances.html)

[어플라이언스의](https://docs.netapp.com/ko-kr/storagegrid-116/sg100-1000/viewing-boot-up-codes-for-appliance-sg100-and-sg1000.html) [부팅](https://docs.netapp.com/ko-kr/storagegrid-116/sg100-1000/viewing-boot-up-codes-for-appliance-sg100-and-sg1000.html) 코[드를](https://docs.netapp.com/ko-kr/storagegrid-116/sg100-1000/viewing-boot-up-codes-for-appliance-sg100-and-sg1000.html) [봅](https://docs.netapp.com/ko-kr/storagegrid-116/sg100-1000/viewing-boot-up-codes-for-appliance-sg100-and-sg1000.html)[니다](https://docs.netapp.com/ko-kr/storagegrid-116/sg100-1000/viewing-boot-up-codes-for-appliance-sg100-and-sg1000.html)

### <span id="page-10-0"></span>서비스 어플라이언스에서 하나 또는 두 개의 전원 공급 장치를 교체합니다

서비스 어플라이언스에는 이중화를 위한 2개의 전원 공급 장치가 있습니다. 전원 공급 장치 중 하나에 장애가 발생하면 가능한 한 빨리 교체해야 컴퓨팅 컨트롤러에 중복 전원이 공급되는지 확인할 수 있습니다. 컨트롤러에서 작동하는 두 전원 공급 장치의 모델 및 와트는 동일해야 합니다.

필요한 것

- 있습니다 [컨트롤러를](#page-7-0) [물리적으로](#page-7-0) [위치했습니다](#page-7-0) 전원 공급 장치를 교체해야 합니다.
- 하나의 전원 공급 장치만 교체하는 경우:

◦ 교체 전원 공급 장치의 포장을 풀고 교체할 전원 공급 장치와 동일한 모델 및 와트인지 확인했습니다.

◦ 다른 전원 공급 장치가 설치되어 실행 중인지 확인했습니다.

• 두 전원 공급 장치를 동시에 교체하는 경우:

◦ 교체 전원 공급 장치의 포장을 풀고 동일한 모델 및 와트인지 확인했습니다.

이 작업에 대해

아래 그림은 SG100의 전원 공급 장치 2개를 보여 주며, SG100은 제품 뒷면에서 액세스할 수 있습니다.

![](_page_11_Picture_6.jpeg)

![](_page_11_Picture_7.jpeg)

SG1000의 전원 공급 장치는 동일합니다.

단계

- 1. 하나의 전원 공급 장치만 교체하는 경우 제품을 종료할 필요가 없습니다. 로 이동합니다 전원 코드를 뽑습니다 단계. 두 전원 공급 장치를 동시에 교체하는 경우 전원 코드를 뽑기 전에 다음을 수행하십시오.
	- a. [유지](#page-2-1) [관리](#page-2-1) [모드로](#page-2-1) [제품을](#page-2-1) 두[십시오](#page-2-1).
	- b. [제품을](#page-8-0) [종료하십시오](#page-8-0).
- 2. 교체할 각 전원 공급 장치에서 전원 코드를 뽑습니다.
- 3. 교체할 첫 번째 공급 장치의 캠 핸들을 들어 올립니다.

![](_page_11_Picture_15.jpeg)

4. 파란색 래치를 누르고 전원 공급 장치를 당겨 빼냅니다.

![](_page_12_Picture_0.jpeg)

5. 오른쪽에 있는 파란색 걸쇠를 사용하여 교체 전원 공급 장치를 섀시에 밀어 넣습니다.

![](_page_12_Picture_2.jpeg)

교체 장치를 밀어 넣을 때 파란색 걸쇠가 오른쪽에 있는지 확인합니다.

![](_page_12_Picture_4.jpeg)

- 6. 캠 핸들을 아래로 눌러 교체용 전원 공급 장치를 고정합니다.
- 7. 두 전원 공급 장치를 모두 교체하는 경우 2-6단계를 반복하여 두 번째 전원 공급 장치를 교체합니다.
- 8. [전원](https://docs.netapp.com/ko-kr/storagegrid-116/sg100-1000/connecting-power-cords-and-applying-power-sg100-and-sg1000.html) 코[드를](https://docs.netapp.com/ko-kr/storagegrid-116/sg100-1000/connecting-power-cords-and-applying-power-sg100-and-sg1000.html) [교체](https://docs.netapp.com/ko-kr/storagegrid-116/sg100-1000/connecting-power-cords-and-applying-power-sg100-and-sg1000.html)[한](https://docs.netapp.com/ko-kr/storagegrid-116/sg100-1000/connecting-power-cords-and-applying-power-sg100-and-sg1000.html) 장[치에](https://docs.netapp.com/ko-kr/storagegrid-116/sg100-1000/connecting-power-cords-and-applying-power-sg100-and-sg1000.html) [연결하고](https://docs.netapp.com/ko-kr/storagegrid-116/sg100-1000/connecting-power-cords-and-applying-power-sg100-and-sg1000.html) [전원을](https://docs.netapp.com/ko-kr/storagegrid-116/sg100-1000/connecting-power-cords-and-applying-power-sg100-and-sg1000.html) [공](https://docs.netapp.com/ko-kr/storagegrid-116/sg100-1000/connecting-power-cords-and-applying-power-sg100-and-sg1000.html)[급합니다](https://docs.netapp.com/ko-kr/storagegrid-116/sg100-1000/connecting-power-cords-and-applying-power-sg100-and-sg1000.html).
- 9. 어플라이언스를 유지보수 모드로 설정한 경우 유지보수 모드를 종료하십시오. StorageGRID 어플라이언스 설치 프로그램에서 \* 고급 \* > \* 컨트롤러 재부팅 \* 을 선택한 다음 \* StorageGRID \* 으로 재부팅 \* 을 선택합니다.

### <span id="page-12-0"></span>서비스 어플라이언스에서 팬을 교체합니다

서비스 어플라이언스에는 8개의 냉각 팬이 있습니다. 팬 중 하나에 장애가 발생할 경우 제품이 제대로 식었는지 확인하려면 가능한 한 빨리 교체해야 합니다.

필요한 것

- 교체용 팬의 포장을 풀었습니다.
- 있습니다 [제품을](#page-7-0) [물리적으로](#page-7-0) [위치했습니다](#page-7-0).
- 다른 팬이 설치되어 실행 중인지 확인했습니다.
- 있습니다 [제품을](#page-2-1) [유지보수](#page-2-1) [모드로](#page-2-1) [전환하](#page-2-1)였습니다.

이 작업에 대해

팬을 교체하는 동안에는 어플라이언스 노드에 액세스할 수 없습니다.

사진은 서비스 어플라이언스에 대한 팬을 보여줍니다. 제품에서 상단 덮개를 분리한 후 냉각 팬에 액세스할 수 있습니다.

![](_page_13_Picture_8.jpeg)

두 개의 전원 공급 장치 각각에는 팬도 포함되어 있습니다. 이러한 팬은 이 절차에 포함되어 있지 않습니다.

![](_page_13_Picture_10.jpeg)

#### 단계

1. 제품이 유지보수 모드로 전환되면 제품을 종료하십시오.

- a. 그리드 노드에 로그인합니다.
	- i. 'ssh admin@*grid\_node\_ip*' 명령을 입력합니다
	- ii. "passwords.txt" 파일에 나열된 암호를 입력합니다.
	- iii. 루트로 전환하려면 다음 명령을 입력합니다
	- iv. "passwords.txt" 파일에 나열된 암호를 입력합니다.

루트로 로그인하면 프롬프트가 '\$'에서 '#'로 바뀝니다.

b. 서비스 어플라이언스를 종료합니다. + " \* shutdown -h now \* "

- 2. 다음 두 가지 방법 중 하나를 사용하여 서비스 어플라이언스의 전원이 꺼져 있는지 확인합니다.
	- 제품 전면에 있는 전원 표시등 LED가 꺼져 있습니다.
	- BMC 인터페이스의 전원 제어 페이지에는 어플라이언스가 꺼져 있음을 나타냅니다.
- 3. 제품을 랙에서 꺼냅니다.
- 4. 상단 덮개의 래치를 들어 올리고 제품에서 덮개를 분리합니다.
- 5. 결함이 있는 팬을 찾습니다.

![](_page_14_Picture_0.jpeg)

6. 결함이 있는 팬을 들어 올려 섀시에서 분리합니다.

![](_page_14_Picture_2.jpeg)

7. 교체용 팬을 섀시의 열려 있는 슬롯에 밀어 넣습니다.

가이드 핀을 사용하여 팬 가장자리를 일렬로 맞추십시오. 사진에서 핀이 원으로 표시되어 있습니다.

![](_page_14_Picture_5.jpeg)

8. 팬 커넥터를 회로 보드에 단단히 누릅니다.

![](_page_15_Picture_0.jpeg)

- 9. 상단 덮개를 다시 제품에 끼우고 래치를 눌러 덮개를 제자리에 고정합니다.
- 10. 제품의 전원을 켜고 컨트롤러 LED 및 부팅 코드를 모니터링합니다.

BMC 인터페이스를 사용하여 부팅 상태를 모니터링합니다.

11. 어플라이언스 노드가 그리드 관리자에 표시되고 경고가 나타나지 않는지 확인합니다.

### <span id="page-15-0"></span>서비스 어플라이언스에서 드라이브를 교체합니다

서비스 어플라이언스의 SSD에는 StorageGRID 운영 체제가 포함되어 있습니다. 또한 어플라이언스가 관리 노드로 구성된 경우 SSD에는 감사 로그, 메트릭 및 데이터베이스 테이블도 포함됩니다. 드라이브는 이중화를 위해 RAID1을 사용하여 미러링됩니다. 드라이브 중 하나에 장애가 발생할 경우 중복성을 보장하기 위해 가능한 한 빨리 드라이브를 교체해야 합니다.

### 필요한 것

- 있습니다 [제품을](#page-7-0) [물리적으로](#page-7-0) [위치했습니다](#page-7-0).
- 왼쪽 LED가 주황색으로 깜박이는지 확인하여 장애가 발생한 드라이브를 확인했습니다.

![](_page_15_Picture_10.jpeg)

작동 중인 드라이브를 제거하면 어플라이언스 노드를 내립니다. 상태 표시등을 보는 방법에 대한 정보를 참조하여 오류를 확인하십시오.

- 교체 드라이브를 받았습니다.
- 적절한 ESD 보호 조치를 받았습니다.

### 단계

1. 드라이브의 왼쪽 LED가 주황색으로 깜박이는지 확인합니다.

또한 그리드 관리자를 사용하여 SSD의 상태를 모니터링할 수도 있습니다. 노드 \* 를 선택합니다. 그런 다음 "\* 어플라이언스 노드\*">\* 하드웨어\*를 선택합니다. 드라이브에 오류가 발생한 경우 스토리지 RAID 모드 필드에 오류가 발생한 드라이브에 대한 메시지가 표시됩니다.

- 2. ESD 밴드의 스트랩 끝을 손목 둘레에 감고 클립 끝을 금속 바닥에 단단히 고정하여 정전기 방전을 방지하십시오.
- 3. 교체용 드라이브의 포장을 풀고 제품 근처의 정전기가 없는 평평한 표면에 놓습니다.

포장재를 모두 보관하십시오.

4. 오류가 발생한 드라이브의 분리 단추를 누릅니다.

![](_page_16_Picture_0.jpeg)

드라이브 스프링의 핸들이 부분적으로 열리고 드라이브가 슬롯에서 풀리게 됩니다.

- 5. 핸들을 열고 드라이브를 밀어 빼낸 다음 정전기가 없는 평평한 표면에 놓습니다.
- 6. 드라이브 슬롯에 삽입하기 전에 교체 드라이브의 분리 단추를 누릅니다.

래치 스프링이 열립니다.

![](_page_16_Picture_5.jpeg)

7. 슬롯에 교체 드라이브를 삽입한 다음 드라이브 핸들을 닫습니다.

![](_page_16_Picture_7.jpeg)

핸들을 닫는 동안 과도한 힘을 가하지 마십시오.

드라이브가 완전히 삽입되면 딸깍 소리가 납니다.

드라이브는 작동 중인 드라이브에서 미러링된 데이터로 자동으로 재구축됩니다. 그리드 관리자를 사용하여 재생성 상태를 확인할 수 있습니다. 노드 \* 를 선택합니다. 그런 다음 "\* 어플라이언스 노드\*">\* 하드웨어\*를 선택합니다. 스토리지 RAID 모드 필드에는 드라이브가 완전히 재구축될 때까지 "재구축 중" 메시지가 표시됩니다.

8. 드라이브 교체에 대해서는 기술 지원 부서에 문의하십시오.

기술 지원 부서에서는 장애가 발생한 드라이브의 반품 지침을 제공합니다.

### <span id="page-16-0"></span>서비스 어플라이언스의 링크 구성을 변경합니다

서비스 어플라이언스의 이더넷 링크 구성을 변경할 수 있습니다. 포트 연결 모드, 네트워크 연결 모드 및 링크 속도를 변경할 수 있습니다.

필요한 것

• 있습니다 [제품을](#page-2-1) [유지보수](#page-2-1) [모드로](#page-2-1) [전환하](#page-2-1)였습니다.

![](_page_16_Picture_17.jpeg)

StorageGRID 어플라이언스를 유지보수 모드로 전환하면 원격 액세스가 불가능한 경우가 드물게 있습니다.

서비스 어플라이언스의 이더넷 링크 구성을 변경하는 옵션은 다음과 같습니다.

- 포트 결합 모드 \* 를 고정에서 집계로, 또는 Aggregate에서 고정으로 변경
- Active-Backup에서 LACP로 또는 LACP에서 Active-Backup으로 \* 네트워크 결합 모드 \* 변경
- VLAN 태그 지정 활성화 또는 비활성화 또는 VLAN 태그 값 변경
- 링크 속도 변경

단계

1. StorageGRID 어플라이언스 설치 프로그램에서 \* 네트워킹 구성 \* > \* 링크 구성 \* 을 선택합니다.

![](_page_17_Picture_556.jpeg)

2. 링크 구성을 원하는 대로 변경합니다.

옵션에 대한 자세한 내용은 을 참조하십시오 [네트워크](https://docs.netapp.com/ko-kr/storagegrid-116/sg100-1000/configuring-network-links-sg100-and-sg1000.html) 링[크를](https://docs.netapp.com/ko-kr/storagegrid-116/sg100-1000/configuring-network-links-sg100-and-sg1000.html) [구성합니다](https://docs.netapp.com/ko-kr/storagegrid-116/sg100-1000/configuring-network-links-sg100-and-sg1000.html).

3. 선택 사항에 만족하면 \* 저장 \* 을 클릭합니다.

![](_page_17_Picture_12.jpeg)

연결된 네트워크 또는 링크를 변경한 경우 연결이 끊어질 수 있습니다. 1분 내에 다시 연결되지 않으면 어플라이언스에 할당된 다른 IP 주소 중 하나를 사용하여 StorageGRID 어플라이언스 설치 프로그램의 URL을 다시 입력합니다. + " \* https://*services\_appliance\_IP*:8443\*`

4. 어플라이언스에 필요한 IP 주소를 변경합니다.

VLAN 설정을 변경한 경우 어플라이언스의 서브넷이 변경되었을 수 있습니다. 어플라이언스의 IP 주소를 변경해야 하는 경우 를 참조하십시오 [StorageGRID IP](https://docs.netapp.com/ko-kr/storagegrid-116/sg100-1000/configuring-storagegrid-ip-addresses-sg100-and-sg1000.html) [주소를](https://docs.netapp.com/ko-kr/storagegrid-116/sg100-1000/configuring-storagegrid-ip-addresses-sg100-and-sg1000.html) [구성합니다](https://docs.netapp.com/ko-kr/storagegrid-116/sg100-1000/configuring-storagegrid-ip-addresses-sg100-and-sg1000.html).

- 5. 메뉴에서 \* 네트워킹 구성 \* > \* Ping 테스트 \* 를 선택합니다.
- 6. Ping 테스트 도구를 사용하여 어플라이언스를 구성할 때 변경한 링크 구성의 영향을 받을 수 있는 네트워크의 IP 주소에 대한 연결을 확인합니다.

수행할 다른 모든 테스트와 함께 기본 관리 노드의 그리드 네트워크 IP 주소 및 하나 이상의 다른 노드의 그리드 네트워크 IP 주소를 Ping할 수 있는지 확인합니다. 필요한 경우 네트워크 링크 구성 지침으로 돌아가서 문제를 해결하십시오.

7. 링크 구성 변경 사항이 작동한다고 만족하면 노드를 재부팅합니다. StorageGRID 어플라이언스 설치 프로그램에서 \* 고급 \* > \* 컨트롤러 재부팅 \* 을 선택한 후 다음 옵션 중 하나를 선택합니다.

- 노드를 그리드에 다시 조인하는 상태에서 컨트롤러를 재부팅하려면 \* StorageGRID로 재부팅 \* 을 선택합니다. 유지보수 모드에서 작업을 수행하고 노드를 정상 운영으로 전환할 준비가 되었으면 이 옵션을 선택합니다.
- 유지보수 모드로 재부팅 \* 을 선택하여 유지보수 모드로 남아 있는 노드를 사용하여 컨트롤러를 재부팅합니다. (이 옵션은 컨트롤러가 유지보수 모드일 때만 사용할 수 있습니다.) 그리드에 다시 연결하기 전에 노드에서 수행해야 하는 추가 유지보수 작업이 있는 경우 이 옵션을 선택합니다.

![](_page_18_Picture_235.jpeg)

어플라이언스가 재부팅되고 그리드에 다시 가입하는 데 최대 20분이 걸릴 수 있습니다. 재부팅이 완료되고 노드가 그리드에 다시 결합되었는지 확인하려면 Grid Manager로 돌아갑니다. nodes \* 페이지에 어플라이언스 노드에 대한 정상 상태(아이콘 없음)가 표시되어야 하며, 이는 활성화된 알림이 없고 노드가 그리드에 연결되었음을 나타냅니다.

![](_page_18_Picture_236.jpeg)

## <span id="page-19-0"></span>**MTU** 설정을 변경합니다

어플라이언스 노드에 대한 IP 주소를 구성할 때 할당한 MTU 설정을 변경할 수 있습니다.

이 작업에 대해

네트워크의 MTU 값은 노드가 연결된 스위치 포트에 구성된 값과 일치해야 합니다. 그렇지 않으면 네트워크 성능 문제 또는 패킷 손실이 발생할 수 있습니다.

![](_page_19_Picture_4.jpeg)

 $(i)$ 

최상의 네트워크 성능을 얻으려면 모든 노드를 그리드 네트워크 인터페이스에서 유사한 MTU 값으로 구성해야 합니다. 개별 노드의 그리드 네트워크에 대한 MTU 설정에 상당한 차이가 있을 경우 \* Grid Network MTU mismatch \* 경고가 트리거됩니다. MTU 값은 모든 네트워크 유형에 대해 같을 필요는 없습니다.

어플라이언스 노드를 재부팅하지 않고 MTU 설정을 변경하려면 [IP](#page-19-1) 변[경](#page-19-1) 도[구를](#page-19-1) [사용합니다](#page-19-1).

초기 설치 중에 StorageGRID 어플라이언스 설치 프로그램에서 클라이언트 또는 관리자 네트워크가 구성되지 않은 경우 [유지보수](#page-19-2) [모드를](#page-19-2) [사용하여](#page-19-2) [MTU](#page-19-2) [설정을](#page-19-2) 변[경합니다](#page-19-2).

<span id="page-19-1"></span>**IP** 변경 도구를 사용하여 **MTU** 설정을 변경합니다

#### 필요한 것

• Change IP 툴을 사용할 수 있는 "passwords.txt" 파일이 있습니다.

단계

IP 변경 도구에 액세스하여 에 설명된 대로 MTU 설정을 업데이트합니다 [노드](https://docs.netapp.com/ko-kr/storagegrid-116/maintain/changing-nodes-network-configuration.html) [네트워크](https://docs.netapp.com/ko-kr/storagegrid-116/maintain/changing-nodes-network-configuration.html) [구성을](https://docs.netapp.com/ko-kr/storagegrid-116/maintain/changing-nodes-network-configuration.html) [변](https://docs.netapp.com/ko-kr/storagegrid-116/maintain/changing-nodes-network-configuration.html)[경합니다](https://docs.netapp.com/ko-kr/storagegrid-116/maintain/changing-nodes-network-configuration.html).

<span id="page-19-2"></span>유지보수 모드를 사용하여 **MTU** 설정을 변경합니다

Change IP(IP 변경) 도구를 사용하여 이러한 설정에 액세스할 수 없는 경우 유지보수 모드를 사용하여 MTU 설정을 변경합니다.

### 필요한 것

• 있습니다 [제품을](#page-2-1) [유지보수](#page-2-1) [모드로](#page-2-1) [전환하](#page-2-1)였습니다.

단계

1. StorageGRID 어플라이언스 설치 프로그램에서 \* 네트워킹 구성 \* > \* IP 구성 \* 을 선택합니다.

2. 그리드 네트워크, 관리자 네트워크 및 클라이언트 네트워크에 대한 MTU 설정을 원하는 대로 변경합니다.

### **Grid Network**

The Grid Network is used for all internal StorageGRID traffic. The Grid Network provides connectivity between all nodes in the grid, across all sites and subnets. All hosts on the Grid Network must be able to talk to all other hosts. The Grid Network can consist of multiple subnets. Networks containing critical grid services, such as NTP, can also be added as Grid subnets.

![](_page_20_Picture_218.jpeg)

- 3. 설정이 만족스러우면 \* 저장 \* 을 선택합니다.
- 4. 노드를 재부팅합니다. StorageGRID 어플라이언스 설치 프로그램에서 \* 고급 \* > \* 컨트롤러 재부팅 \* 을 선택한 후 다음 옵션 중 하나를 선택합니다.
	- 노드를 그리드에 다시 조인하는 상태에서 컨트롤러를 재부팅하려면 \* StorageGRID로 재부팅 \* 을 선택합니다. 유지보수 모드에서 작업을 수행하고 노드를 정상 운영으로 전환할 준비가 되었으면 이 옵션을 선택합니다.

◦ 유지보수 모드로 재부팅 \* 을 선택하여 유지보수 모드로 남아 있는 노드를 사용하여 컨트롤러를 재부팅합니다. (이 옵션은 컨트롤러가 유지보수 모드일 때만 사용할 수 있습니다.) 그리드에 다시 연결하기 전에 노드에서 수행해야 하는 추가 유지보수 작업이 있는 경우 이 옵션을 선택합니다.

![](_page_21_Picture_139.jpeg)

어플라이언스가 재부팅되고 그리드에 다시 가입하는 데 최대 20분이 걸릴 수 있습니다. 재부팅이 완료되고 노드가 그리드에 다시 결합되었는지 확인하려면 Grid Manager로 돌아갑니다. nodes \* 페이지에 어플라이언스 노드에 대한 정상 상태(아이콘 없음)가 표시되어야 하며, 이는 활성화된 알림이 없고 노드가 그리드에 연결되었음을 나타냅니다.

![](_page_21_Picture_140.jpeg)

### 관련 정보

[StorageGRID](https://docs.netapp.com/ko-kr/storagegrid-116/admin/index.html) [관리](https://docs.netapp.com/ko-kr/storagegrid-116/admin/index.html)

# <span id="page-21-0"></span>**DNS** 서버 구성을 확인합니다

이 어플라이언스 노드에서 현재 사용 중인 DNS(Domain Name System) 서버를 확인하고 일시적으로 변경할 수 있습니다.

필요한 것

• 있습니다 [제품을](#page-2-1) [유지보수](#page-2-1) [모드로](#page-2-1) [전환하](#page-2-1)였습니다.

이 작업에 대해

KMS의 호스트 이름이 IP 주소 대신 도메인 이름으로 지정되었기 때문에 암호화된 어플라이언스가 KMS(키 관리 서버) 또는 KMS 클러스터에 연결할 수 없는 경우 DNS 서버 설정을 변경해야 할 수 있습니다. 어플라이언스에 대한 DNS 설정에 대한 모든 변경 사항은 일시적이며 유지 관리 모드를 종료할 때 손실됩니다. 이러한 변경 사항을 영구적으로 적용하려면 Grid Manager(\* 유지 관리 \* > \* 네트워크 \* > \* DNS 서버 \*)에서 DNS 서버를 지정합니다.

- KMS 서버가 호스트 이름에 대해 IP 주소 대신 정규화된 도메인 이름을 사용하여 정의된 노드 암호화 어플라이언스인 경우에만 DNS 구성을 일시적으로 변경해야 합니다.
- 노드 암호화 어플라이언스가 도메인 이름을 사용하여 KMS에 연결되는 경우 그리드에 정의된 DNS 서버 중 하나에 연결해야 합니다. 그런 다음 이러한 DNS 서버 중 하나가 도메인 이름을 IP 주소로 변환합니다.
- 노드가 그리드의 DNS 서버에 연결할 수 없거나 노드 암호화 어플라이언스 노드가 오프라인일 때 그리드 전체 DNS 설정을 변경한 경우 노드가 KMS에 연결할 수 없습니다. DNS 문제가 해결될 때까지 어플라이언스에 있는 암호화된 데이터를 해독할 수 없습니다.

KMS 연결을 방해하는 DNS 문제를 해결하려면 StorageGRID 어플라이언스 설치 프로그램에서 하나 이상의 DNS 서버의 IP 주소를 지정하십시오. 이러한 임시 DNS 설정을 사용하면 어플라이언스가 KMS에 연결하고 노드의 데이터를 해독할 수 있습니다.

예를 들어, 암호화된 노드가 오프라인 상태일 때 그리드의 DNS 서버가 변경되면 노드가 다시 온라인 상태가 될 때 KMS에 도달할 수 없습니다. KMS는 이전 DNS 값을 계속 사용하고 있기 때문입니다. StorageGRID 어플라이언스 설치 프로그램에 새 DNS 서버 IP 주소를 입력하면 임시 KMS 연결을 통해 노드 데이터를 해독할 수 있습니다.

단계

1. StorageGRID 어플라이언스 설치 프로그램에서 \* 네트워킹 구성 \* > \* DNS 구성 \* 을 선택합니다.

2. 지정된 DNS 서버가 올바른지 확인합니다.

**DNS Servers** 

▲ Configuration changes made on this page will not be passed to the StorageGRID software after appliance installation.

![](_page_22_Picture_635.jpeg)

3. 필요한 경우 DNS 서버를 변경합니다.

![](_page_22_Picture_16.jpeg)

DNS 설정에 대한 변경 사항은 일시적이며 유지 관리 모드를 종료할 때 손실됩니다.

4. 임시 DNS 설정이 만족스러우면 \* Save \* 를 선택합니다.

노드는 이 페이지에 지정된 DNS 서버 설정을 사용하여 KMS에 다시 연결하여 노드의 데이터를 해독할 수 있도록 합니다.

- 5. 노드 데이터가 해독된 후 노드를 재부팅합니다. StorageGRID 어플라이언스 설치 프로그램에서 \* 고급 \* > \* 컨트롤러 재부팅 \* 을 선택한 후 다음 옵션 중 하나를 선택합니다.
	- 노드를 그리드에 다시 조인하는 상태에서 컨트롤러를 재부팅하려면 \* StorageGRID로 재부팅 \* 을 선택합니다. 유지보수 모드에서 작업을 수행하고 노드를 정상 운영으로 전환할 준비가 되었으면 이 옵션을 선택합니다.
	- 유지보수 모드로 재부팅 \* 을 선택하여 유지보수 모드로 남아 있는 노드를 사용하여 컨트롤러를 재부팅합니다. (이 옵션은 컨트롤러가 유지보수 모드일 때만 사용할 수 있습니다.) 그리드에 다시 연결하기 전에 노드에서 수행해야 하는 추가 유지보수 작업이 있는 경우 이 옵션을 선택합니다.

![](_page_23_Picture_395.jpeg)

![](_page_23_Picture_5.jpeg)

노드가 재부팅되고 그리드에 다시 연결되면 Grid Manager에 나열된 시스템 전체 DNS 서버가 사용됩니다. 그리드를 다시 연결한 후 어플라이언스는 어플라이언스가 유지보수 모드일 때 StorageGRID 어플라이언스 설치 프로그램에 지정된 임시 DNS 서버를 더 이상 사용하지 않습니다.

어플라이언스가 재부팅되고 그리드에 다시 가입하는 데 최대 20분이 걸릴 수 있습니다. 재부팅이 완료되고 노드가 그리드에 다시 결합되었는지 확인하려면 Grid Manager로 돌아갑니다. nodes \* 페이지에 어플라이언스 노드에 대한 정상 상태(아이콘 없음)가 표시되어야 하며, 이는 활성화된 알림이 없고 노드가 그리드에 연결되었음을 나타냅니다.

![](_page_24_Picture_170.jpeg)

## <span id="page-24-0"></span>유지보수 모드에서 노드 암호화 모니터링**(SG100** 및 **SG1000)**

설치 중에 어플라이언스에 대한 노드 암호화를 활성화한 경우 노드 암호화 상태 및 키 관리 서버(KMS) 세부 정보를 포함하여 각 어플라이언스 노드의 노드 암호화 상태를 모니터링할 수 있습니다.

필요한 것

- 설치 중에 어플라이언스에 대한 노드 암호화를 활성화했습니다. 어플라이언스를 설치한 후에는 노드 암호화를 활성화할 수 없습니다.
- 있습니다 [제품을](#page-2-1) [유지보수](#page-2-1) [모드로](#page-2-1) [전환하](#page-2-1)였습니다.

단계

1. StorageGRID 어플라이언스 설치 프로그램에서 \* 하드웨어 구성 \* > \* 노드 암호화 \* 를 선택합니다.

#### Node Encryption

Node encryption allows you to use an external key management server (KMS) to encrypt all StorageGRID data on this appliance. If node encryption is enabled for the appliance and a KMS is configured for the site, you cannot access any data on the appliance unless the appliance can communicate with the KMS.

![](_page_25_Picture_355.jpeg)

View the status and configuration details for the KMS that manages the encryption key for this appliance. You must use the Grid Manager to make configuration changes.

![](_page_25_Picture_356.jpeg)

 $\,$ 

**Client certificate** 

#### Clear KMS Key

A Do not clear the KMS key if you need to access or preserve any data on this appliance.

If you want to reinstall this appliance node (for example, in another grid), you must clear the KMS key. When the KMS key is cleared, all data on this appliance is deleted.

Clear KMS Key and Delete Data

노드 암호화 페이지에는 다음 세 가지 섹션이 있습니다.

- 암호화 상태 는 어플라이언스에 대해 노드 암호화가 활성화되었는지 여부를 표시합니다.
- 키 관리 서버 세부 정보 는 어플라이언스를 암호화하는 데 사용되는 KMS에 대한 정보를 보여 줍니다. 서버 및 클라이언트 인증서 섹션을 확장하여 인증서 세부 정보 및 상태를 볼 수 있습니다.
	- 만료된 인증서 갱신과 같은 인증서 자체의 문제를 해결하려면 을 참조하십시오 [KMS](https://docs.netapp.com/ko-kr/storagegrid-116/admin/kms-configuring.html) [구성](https://docs.netapp.com/ko-kr/storagegrid-116/admin/kms-configuring.html) [지침](https://docs.netapp.com/ko-kr/storagegrid-116/admin/kms-configuring.html).
	- KMS 호스트에 연결할 때 예기치 않은 문제가 발생하는 경우, 를 확인하십시오 [DNS\(Domain Name](#page-21-0) [System\)](#page-21-0) [서버가](#page-21-0) [올](#page-21-0)바[릅니다](#page-21-0) 그리고 그것입니다 [어플라이언스](https://docs.netapp.com/ko-kr/storagegrid-116/sg100-1000/configuring-network-links-sg100-and-sg1000.html) [네트워](https://docs.netapp.com/ko-kr/storagegrid-116/sg100-1000/configuring-network-links-sg100-and-sg1000.html)킹이 [올바르](https://docs.netapp.com/ko-kr/storagegrid-116/sg100-1000/configuring-network-links-sg100-and-sg1000.html)게 [구성되었습니다](https://docs.netapp.com/ko-kr/storagegrid-116/sg100-1000/configuring-network-links-sg100-and-sg1000.html).
	- 인증서 문제를 해결할 수 없는 경우 기술 지원 부서에 문의하십시오.
- KMS 키 지우기(Clear KMS Key)는 어플라이언스에 대한 노드 암호화를 해제하고, StorageGRID 사이트에 구성된 키 관리 서버와 어플라이언스를 제거하고, 어플라이언스에서 모든 데이터를 삭제합니다. 반드시 해야 합니다 [KMS](#page-27-0) [키를](#page-27-0) 지웁[니다](#page-27-0) 다른 StorageGRID 시스템에 제품을 설치하기 전에

![](_page_26_Picture_0.jpeg)

KMS 구성을 지우면 어플라이언스에서 데이터가 삭제되어 영구적으로 액세스할 수 없게 됩니다. 이 데이터는 복구할 수 없습니다.

- 2. 노드 암호화 상태 확인을 마쳤으면 노드를 재부팅합니다. StorageGRID 어플라이언스 설치 프로그램에서 \* 고급 \* > \* 컨트롤러 재부팅 \* 을 선택한 후 다음 옵션 중 하나를 선택합니다.
	- 노드를 그리드에 다시 조인하는 상태에서 컨트롤러를 재부팅하려면 \* StorageGRID로 재부팅 \* 을 선택합니다. 유지보수 모드에서 작업을 수행하고 노드를 정상 운영으로 전환할 준비가 되었으면 이 옵션을 선택합니다.
	- 유지보수 모드로 재부팅 \* 을 선택하여 유지보수 모드로 남아 있는 노드를 사용하여 컨트롤러를 재부팅합니다. (이 옵션은 컨트롤러가 유지보수 모드일 때만 사용할 수 있습니다.) 그리드에 다시 연결하기 전에 노드에서 수행해야 하는 추가 유지보수 작업이 있는 경우 이 옵션을 선택합니다.

![](_page_26_Picture_326.jpeg)

어플라이언스가 재부팅되고 그리드에 다시 가입하는 데 최대 20분이 걸릴 수 있습니다. 재부팅이 완료되고 노드가 그리드에 다시 결합되었는지 확인하려면 Grid Manager로 돌아갑니다. nodes \* 페이지에 어플라이언스 노드에 대한 정상 상태(아이콘 없음)가 표시되어야 하며, 이는 활성화된 알림이 없고 노드가 그리드에 연결되었음을 나타냅니다.

![](_page_27_Picture_293.jpeg)

관련 정보

[StorageGRID](https://docs.netapp.com/ko-kr/storagegrid-116/admin/index.html) [관리](https://docs.netapp.com/ko-kr/storagegrid-116/admin/index.html)

# <span id="page-27-0"></span>키 관리 서버 구성을 지웁니다

KMS(키 관리 서버) 구성을 지우면 어플라이언스에서 노드 암호화가 비활성화됩니다. KMS 구성을 삭제한 후에는 어플라이언스의 데이터가 영구적으로 삭제되며 더 이상 액세스할 수 없습니다. 이 데이터는 복구할 수 없습니다.

### 필요한 것

어플라이언스의 데이터를 보존해야 하는 경우 KMS 구성을 지우기 전에 노드 서비스 해제 절차를 수행하거나 노드를 복제해야 합니다.

![](_page_27_Picture_7.jpeg)

KMS를 삭제하면 제품의 데이터가 영구적으로 삭제되고 더 이상 액세스할 수 없게 됩니다. 이 데이터는 복구할 수 없습니다.

[노드](https://docs.netapp.com/ko-kr/storagegrid-116/maintain/grid-node-decommissioning.html) [서비스](https://docs.netapp.com/ko-kr/storagegrid-116/maintain/grid-node-decommissioning.html) [해제](https://docs.netapp.com/ko-kr/storagegrid-116/maintain/grid-node-decommissioning.html) 포함된 데이터를 그리드의 다른 노드로 이동하려면 다음을 사용합니다.

### 이 작업에 대해

어플라이언스 KMS 구성을 지우면 노드 암호화가 비활성화되므로 어플라이언스 노드와 StorageGRID 사이트의 KMS 구성 간의 연결이 제거됩니다. 그러면 어플라이언스의 데이터가 삭제되고 어플라이언스가 사전 설치 상태로 유지됩니다. 이 프로세스는 되돌릴 수 없습니다.

KMS 구성을 지워야 합니다.

• KMS를 사용하지 않거나 다른 KMS를 사용하는 다른 StorageGRID 시스템에 제품을 설치하기 전에

![](_page_28_Picture_1.jpeg)

동일한 KMS 키를 사용하는 StorageGRID 시스템에 어플라이언스 노드를 재설치하려는 경우 KMS 구성을 지우지 마십시오.

- KMS 구성이 손실되고 KMS 키를 복구할 수 없는 노드를 복구 및 재설치할 수 있습니다.
- 이전에 현장에서 사용 중이던 제품을 반환하기 전에
- 노드 암호화가 설정된 어플라이언스를 서비스 해제 후

![](_page_28_Picture_6.jpeg)

KMS를 제거하기 전에 어플라이언스의 전원을 해제하여 StorageGRID 시스템의 다른 노드로 데이터를 이동합니다. KMS를 폐기하기 전에 제거하면 데이터가 손실되고 어플라이언스가 작동하지 않을 수 있습니다.

#### 단계

1. 브라우저를 열고 어플라이언스의 컴퓨팅 컨트롤러에 대한 IP 주소 중 하나를 입력합니다.

(\* https://*Controller\_IP*:8443\*`)

'*Controller\_IP*'는 3개의 StorageGRID 네트워크 중 어느 한 곳의 컴퓨팅 컨트롤러(스토리지 컨트롤러가 아님)의 IP 주소입니다.

StorageGRID 어플라이언스 설치 관리자 홈 페이지가 나타납니다.

2. 하드웨어 구성 \* > \* 노드 암호화 \* 를 선택합니다.

#### Node Encryption

Node encryption allows you to use an external key management server (KMS) to encrypt all StorageGRID data on this appliance. If node encryption is enabled for the appliance and a KMS is configured for the site, you cannot access any data on the appliance unless the appliance can communicate with the KMS.

![](_page_29_Picture_125.jpeg)

View the status and configuration details for the KMS that manages the encryption key for this appliance. You must use the Grid Manager to make configuration changes.

![](_page_29_Picture_126.jpeg)

![](_page_29_Picture_127.jpeg)

#### Clear KMS Key

A Do not clear the KMS key if you need to access or preserve any data on this appliance.

If you want to reinstall this appliance node (for example, in another grid), you must clear the KMS key. When the KMS key is cleared, all data on this appliance is deleted.

Clear KMS Key and Delete Data

![](_page_29_Picture_10.jpeg)

KMS 구성이 삭제된 경우 어플라이언스의 데이터가 영구적으로 삭제됩니다. 이 데이터는 복구할 수 없습니다.

- 3. 창 아래쪽에서 \* KMS 키 삭제 및 데이터 삭제 \* 를 선택합니다.
- 4. KMS 구성을 지우려면 + " \* clear \* "+를 입력하고 \* KMS 키 삭제 및 데이터 삭제 \* 를 선택합니다.

![](_page_30_Picture_305.jpeg)

KMS 암호화 키 및 모든 데이터가 노드에서 삭제되고 어플라이언스가 재부팅됩니다. 이 작업은 최대 20분이 소요될 수 있습니다.

5. 브라우저를 열고 어플라이언스의 컴퓨팅 컨트롤러에 대한 IP 주소 중 하나를 입력합니다. (+) \* https://*Controller\_IP*:8443\*`

'*Controller\_IP*'는 3개의 StorageGRID 네트워크 중 어느 한 곳의 컴퓨팅 컨트롤러(스토리지 컨트롤러가 아님)의 IP 주소입니다.

StorageGRID 어플라이언스 설치 관리자 홈 페이지가 나타납니다.

- 6. 하드웨어 구성 \* > \* 노드 암호화 \* 를 선택합니다.
- 7. 노드 암호화가 비활성화되었으며 \* 키 관리 서버 세부 정보 \* 및 \* KMS 키 지우기 및 데이터 삭제 \* 컨트롤의 키 및 인증서 정보가 창에서 제거되었는지 확인합니다.

그리드에 다시 설치할 때까지 어플라이언스에서 노드 암호화를 다시 활성화할 수 없습니다.

작업을 마친 후

어플라이언스가 재부팅되고 KMS가 삭제되었으며 사전 설치 상태의 제품이 검증된 경우 StorageGRID 시스템에서 어플라이언스를 물리적으로 제거할 수 있습니다. 를 참조하십시오 [어플라이언스](https://docs.netapp.com/ko-kr/storagegrid-116/maintain/preparing-appliance-for-reinstallation-platform-replacement-only.html) [재설치](https://docs.netapp.com/ko-kr/storagegrid-116/maintain/preparing-appliance-for-reinstallation-platform-replacement-only.html) [준](https://docs.netapp.com/ko-kr/storagegrid-116/maintain/preparing-appliance-for-reinstallation-platform-replacement-only.html)[비](https://docs.netapp.com/ko-kr/storagegrid-116/maintain/preparing-appliance-for-reinstallation-platform-replacement-only.html) [지침](https://docs.netapp.com/ko-kr/storagegrid-116/maintain/preparing-appliance-for-reinstallation-platform-replacement-only.html).

관련 정보

[StorageGRID](https://docs.netapp.com/ko-kr/storagegrid-116/admin/index.html) [관리](https://docs.netapp.com/ko-kr/storagegrid-116/admin/index.html)

Copyright © 2024 NetApp, Inc. All Rights Reserved. 미국에서 인쇄됨 본 문서의 어떠한 부분도 저작권 소유자의 사전 서면 승인 없이는 어떠한 형식이나 수단(복사, 녹음, 녹화 또는 전자 검색 시스템에 저장하는 것을 비롯한 그래픽, 전자적 또는 기계적 방법)으로도 복제될 수 없습니다.

NetApp이 저작권을 가진 자료에 있는 소프트웨어에는 아래의 라이센스와 고지사항이 적용됩니다.

본 소프트웨어는 NetApp에 의해 '있는 그대로' 제공되며 상품성 및 특정 목적에의 적합성에 대한 명시적 또는 묵시적 보증을 포함하여(이에 제한되지 않음) 어떠한 보증도 하지 않습니다. NetApp은 대체품 또는 대체 서비스의 조달, 사용 불능, 데이터 손실, 이익 손실, 영업 중단을 포함하여(이에 국한되지 않음), 이 소프트웨어의 사용으로 인해 발생하는 모든 직접 및 간접 손해, 우발적 손해, 특별 손해, 징벌적 손해, 결과적 손해의 발생에 대하여 그 발생 이유, 책임론, 계약 여부, 엄격한 책임, 불법 행위(과실 또는 그렇지 않은 경우)와 관계없이 어떠한 책임도 지지 않으며, 이와 같은 손실의 발생 가능성이 통지되었다 하더라도 마찬가지입니다.

NetApp은 본 문서에 설명된 제품을 언제든지 예고 없이 변경할 권리를 보유합니다. NetApp은 NetApp의 명시적인 서면 동의를 받은 경우를 제외하고 본 문서에 설명된 제품을 사용하여 발생하는 어떠한 문제에도 책임을 지지 않습니다. 본 제품의 사용 또는 구매의 경우 NetApp에서는 어떠한 특허권, 상표권 또는 기타 지적 재산권이 적용되는 라이센스도 제공하지 않습니다.

본 설명서에 설명된 제품은 하나 이상의 미국 특허, 해외 특허 또는 출원 중인 특허로 보호됩니다.

제한적 권리 표시: 정부에 의한 사용, 복제 또는 공개에는 DFARS 252.227-7013(2014년 2월) 및 FAR 52.227- 19(2007년 12월)의 기술 데이터-비상업적 품목에 대한 권리(Rights in Technical Data -Noncommercial Items) 조항의 하위 조항 (b)(3)에 설명된 제한사항이 적용됩니다.

여기에 포함된 데이터는 상업용 제품 및/또는 상업용 서비스(FAR 2.101에 정의)에 해당하며 NetApp, Inc.의 독점 자산입니다. 본 계약에 따라 제공되는 모든 NetApp 기술 데이터 및 컴퓨터 소프트웨어는 본질적으로 상업용이며 개인 비용만으로 개발되었습니다. 미국 정부는 데이터가 제공된 미국 계약과 관련하여 해당 계약을 지원하는 데에만 데이터에 대한 전 세계적으로 비독점적이고 양도할 수 없으며 재사용이 불가능하며 취소 불가능한 라이센스를 제한적으로 가집니다. 여기에 제공된 경우를 제외하고 NetApp, Inc.의 사전 서면 승인 없이는 이 데이터를 사용, 공개, 재생산, 수정, 수행 또는 표시할 수 없습니다. 미국 국방부에 대한 정부 라이센스는 DFARS 조항 252.227-7015(b)(2014년 2월)에 명시된 권한으로 제한됩니다.

#### 상표 정보

NETAPP, NETAPP 로고 및 <http://www.netapp.com/TM>에 나열된 마크는 NetApp, Inc.의 상표입니다. 기타 회사 및 제품 이름은 해당 소유자의 상표일 수 있습니다.